# **User Manual for Annual Return Form 27 under Rule 119(1) of The Maharashtra Factories Rules 1963**

#### **Step 1: Enter** this URL: **lms.mahaonline.gov.in**

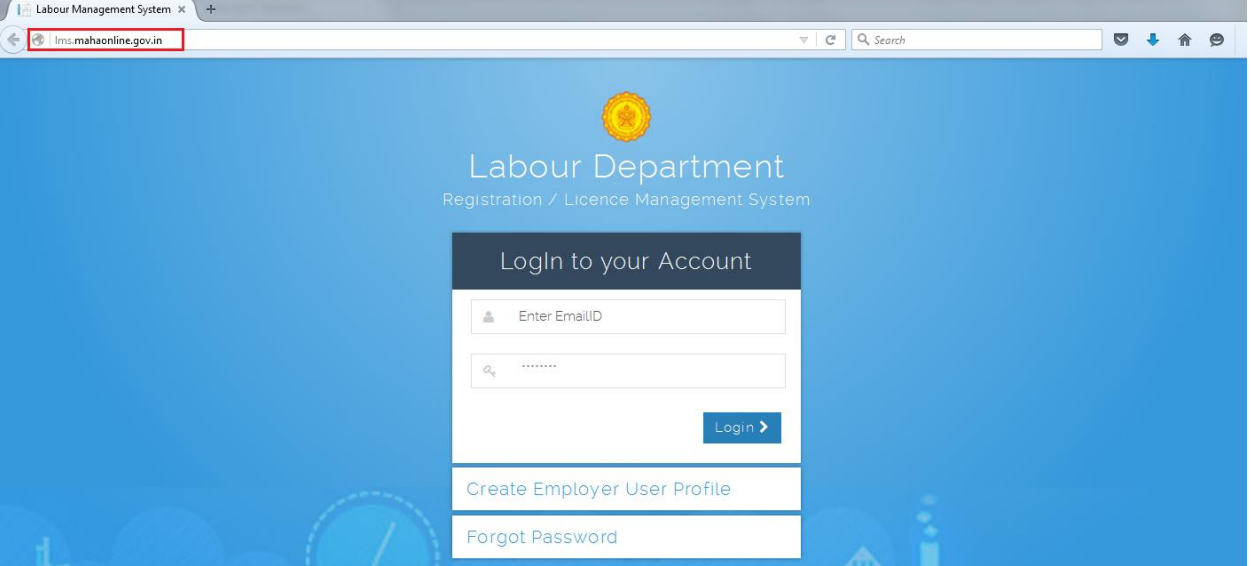

#### **Step 2:** Enter **Login Credentials** (**User ID, Password**)

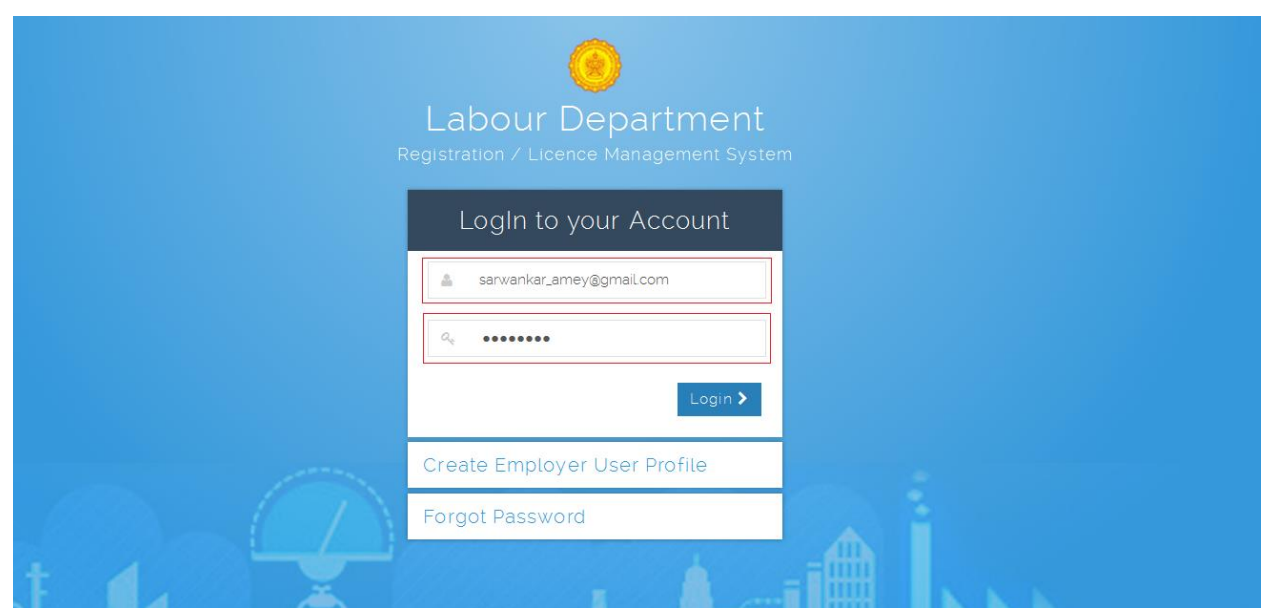

For First Time User – (Follow below steps for registration)

A. click the link "**[Create Employer User Profile](http://lms.mahaonline.gov.in/Registration/Register)**"

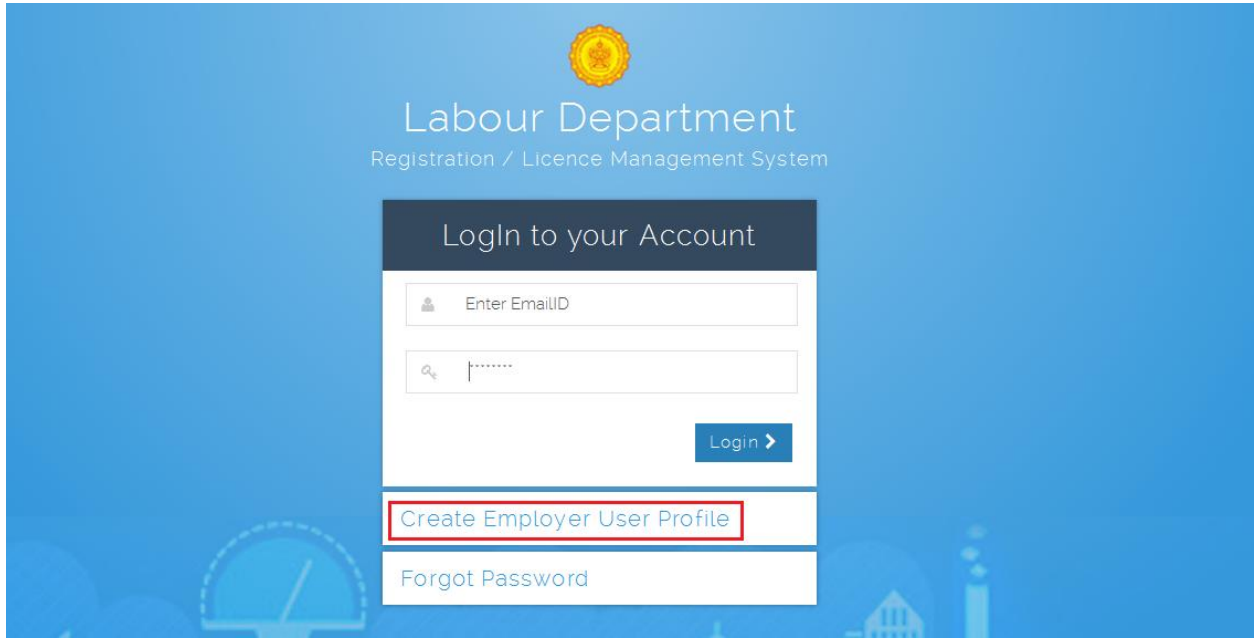

B. Please fill below mention information to create User Name and Password.

 Select type of registration as **Factory PSN Registration.** (If the applicant is not registered with LMS, Select type of registration – with **Factory PSN Registration** only. Permanent Serial Number is mentioned on left top corner of the old factory license as indicated in the following picture.)

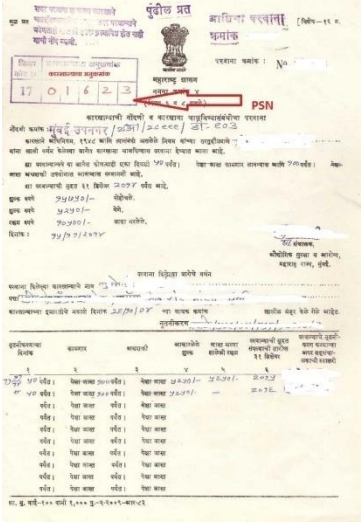

- Enter Your 10 digit Mobile Number to get OTP on applicant mobile for verification, Enter 6 digit number in respective place i.e. Enter your One Time Password (OTP) received on your Mobile by SMS.
- As the **PSN** number entered in the field, the respective name of the factory will be appeared in the Factory Name and Address box. Confirm the name of the factory. If the name of the factory is not matched, contact to respective office.
- Enter applicant valid **eMail** ID as a **User Name** for LMS application.
- Create New Password & Confirm Password. Ex. like **Pass@123** OR **Password#123** Or **Labour@123.**

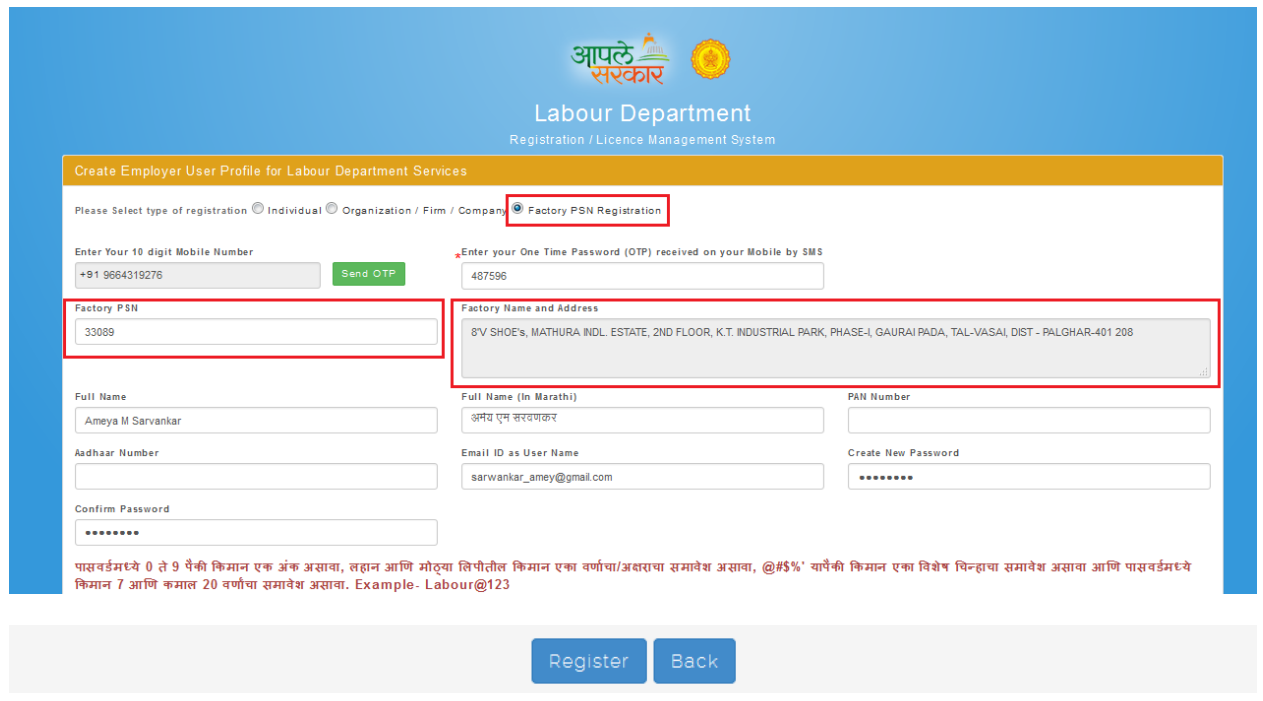

**Step 3:** After login with User Name & Password, on left side user can see Factory department Service like **Factory Registration (Exiting User), Approval of Plan (Form-1)** & **Registration Form-1** application forms.

- Click of **Factory License** User can see
	- **A.** Factory Registration (Exiting User) to fill Renewal Factory License application.
	- **B.** Approval of Plan (Form-1) to fill Factory plan as per Rule 3 of MFR, 1963 application.
	- **C.** Registration Form-1 to fill conditional license for other than Hazardous factory and permanent license for Hazardous as well as Other than Hazardous factory.
	- **D. Annual Form 27** to fill **Factory Annual Return Form 27.**

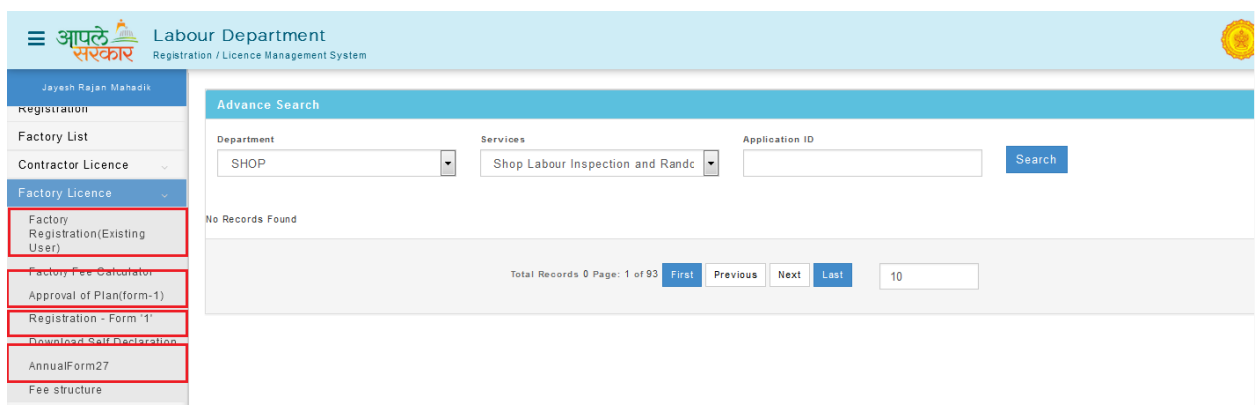

### **Factory Annual Return Form 27**

**Step 1:** Click on **Annual Form 27** from menu **Factory Registration.** User can see Form "27" (Application Annual Return Form 27).

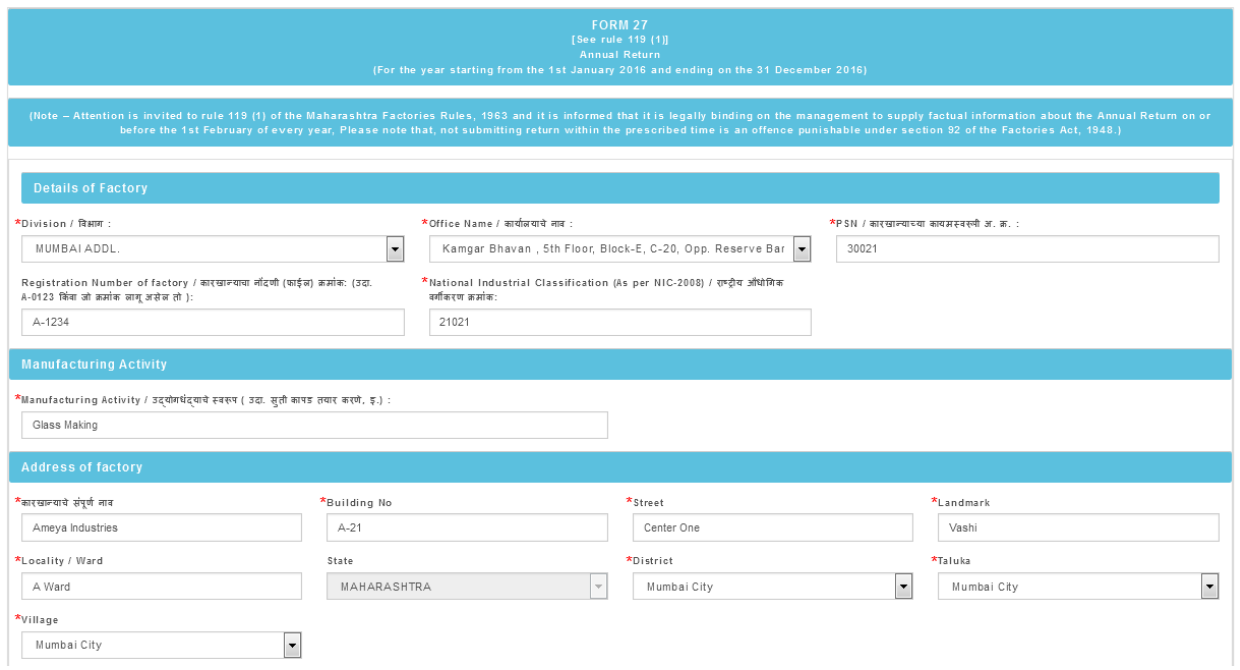

**Step 2:** After filling Step 1, application ID will be generated. Form 27 will be submitted in six steps. Check the form properly before saving each step. Once the step is saved, no correction will be done.

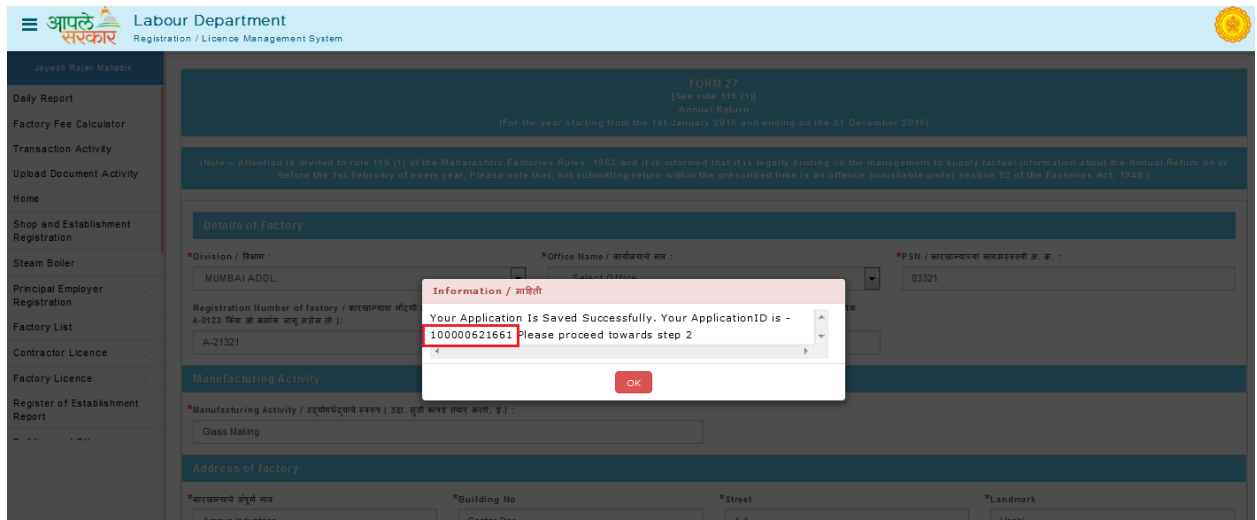

Step 3: After submission of **Annual Return Form 27,** download and print the form.

Step 4: Submit the duly signed copy of **Annual Return Form 27** within **7 days** to respective office.

## **THANKS!!!**